# **Manuale di istruzioni per l'uso**

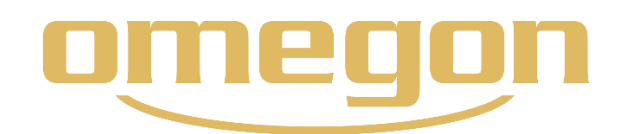

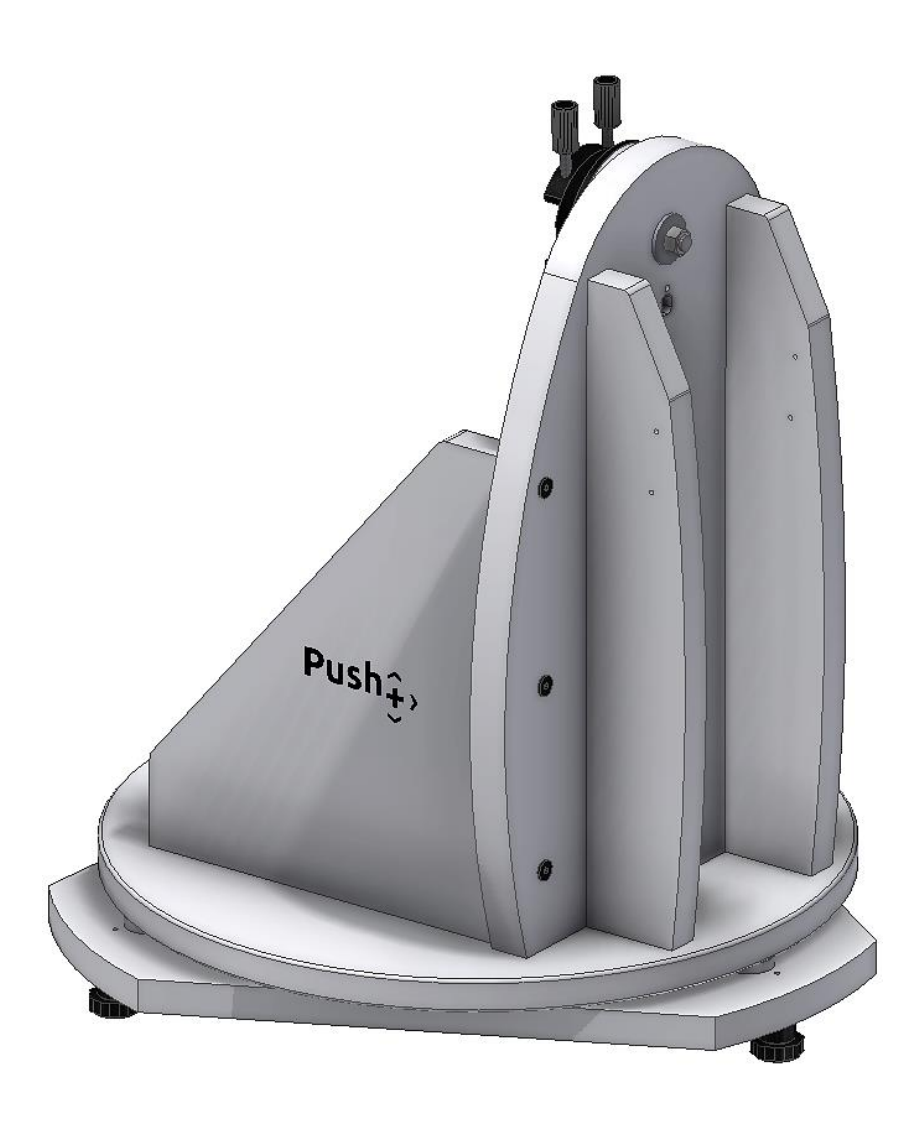

# *Montatura* **Push+** *di Omegon®*

Art. N° 48277

# **Manuale di istruzioni per l'uso**

*Congratulazioni per l'acquisto della nuova montatura Push+ di Omegon®. Questa montatura, dotata di due sistemi di encoder (codificatori) è compatibile con la maggior parte dei telescopi aventi barra a coda di rondine tipo Vixen-Style. La montatura del telescopio stile Dobson legge le posizioni relative degli encoder e trasmette queste informazioni via Bluetooth® ad uno smartphone, ad un tablet o computer. Per interpretare le informazioni dell'encoder e per visualizzarle sullo schermo sono necessari un software o una app dedicati, che permettano all'utilizzatore di eseguire la taratura e la ricerca di oggetti del cielo profondo.*

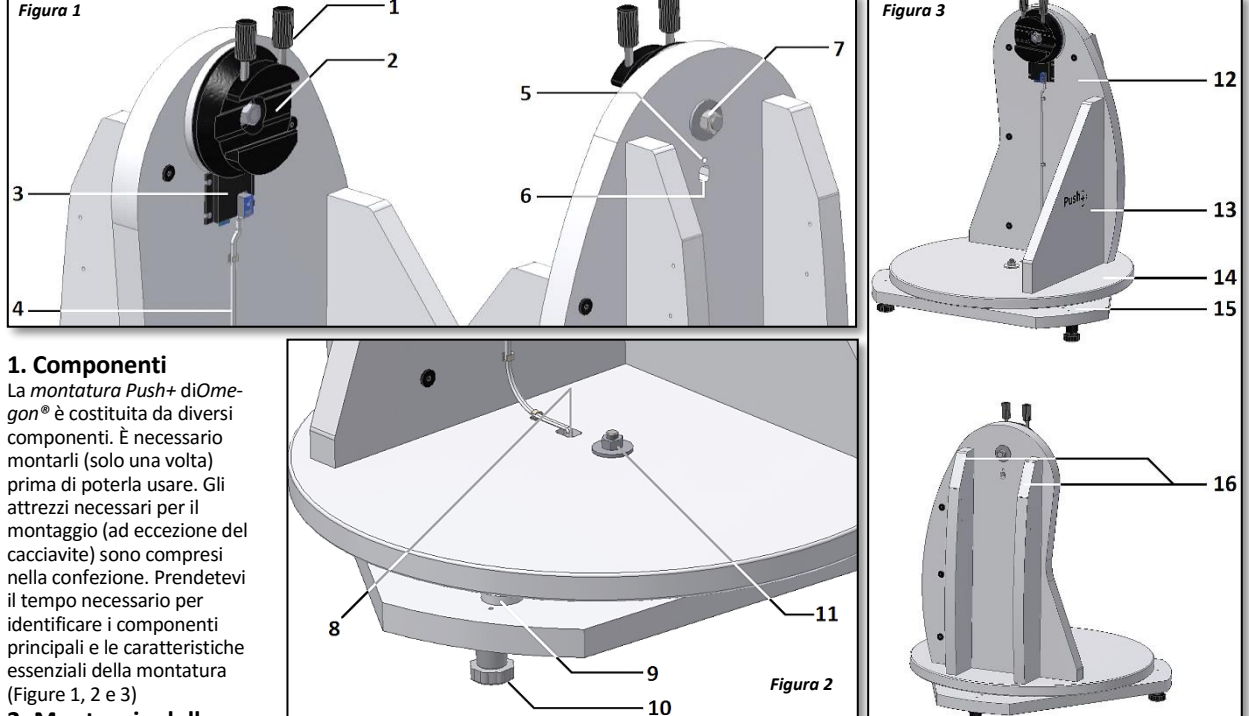

#### **2. Montaggio della**

**base del Push+** Per completare il montaggio, da eseguire una sola volta, sono necessari circa 30 minuti. Preparate una superficie pulita e piana. Estraete i componenti dall'imballaggio. Troverete tutti gli attrezzi, i materiali e i componenti,

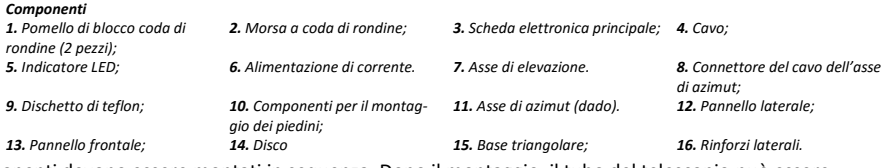

ad eccezione del cacciavite. Tutti i componenti devono essere montati in sequenza. Dopo il montaggio, il tubo del telescopio può essere fissato alla montatura. Durante il montaggio si deve fare particolare attenzione. Seguite tutte le istruzioni di montaggio per garantire le migliori prestazioni del sistema. Iniziate a montare i rinforzi laterali (componente 16) sul pannello laterale (componente 12) (Figura 4). Usate la chiave a brugola su misura e 6 delle viti nere lunghe. Avvitatele bene ma senza stringerle troppo. I rinforzi laterali (componenti 16) non devono muoversi quando vi si applica lateralmente una pressione. La fase seguente consiste nel posizionare il pannello frontale (componente 13) a filo del pannello laterale. Assicuratevi che l'etichetta *Push+* sia rivolta verso l'esterno (Figura 5). Usate altre 3 viti lunghe e la chiave a brugola per il fissaggio. La prima fase del montaggio è completata! Mettete da parte i componenti montati, per liberare spazio sulla postazione di lavoro per la fase successiva di montaggio. I componenti già montati saranno necessari più avanti. Ora è il momento di preparare il disco (componente 14) da fissare al gruppo precedentemente montato. Il disco (componente 14) e la base triangolare (componente 15) sono stati avvitati assieme per il trasporto. Verificate in che modo i due componenti sono stati avvitati assieme. Ruotate il disco (componente 14). Il disco ruota senza fare molto attrito sulla base triangolare (componente 15), ma senza alcun interstizio. Questa specie di movimento morbido è quello che ci serve al termine del montaggio. Togliete il disco (componente 14) dalla base dell'azimut montata in precedenza (Figure 6 e 7). Usate le due chiavi fisse fornite per togliere il dado, la vite e le rondelle. Nel rimontaggio

assicuratevi che il dado, la vite e le rondelle siano rimesse nello stesso ordine. Fissate il disco (componente 14) come indicato in Figura 8. Disponete ora la base triangolare (componente 15) nella sua posizione originale. Montate il dado, la vite e la rondella nella stessa esatta posizione iniziale (Figura 9). Fate attenzione a non stringere troppo. La vite e il dado devono essere abbastanza lenti da permettere al disco di ruotare (Figura 10). Controllate l'interstizio tra la base triangolare e il disco. Tra i dischetti di teflon (componente 9) e il disco (componente 14) deve esserci uno spazio minimo. Se necessario, regolatelo usando le due chiavi fisse fornite. È ora il momento di montare i due piedini (Figura 11). Usate per questo un vostro cacciavite a croce. I piedini sono composti da due parti: la testa e la base. Iniziate a montare le teste dei piedini alla base triangolare (componente 15) usando le viti fornite e inserendole nei fori predisposti. Assicuratevi di avere montato le 3 teste dei piedini (Figura 12). Devono essere ben aderenti alla base. Avvitate le 3 basi dei piedini alle rispettive teste (Figura 13). Assicuratevi che l'imboccatura del filetto sia corretta (Figura 14). Questo particolare è importante perché la

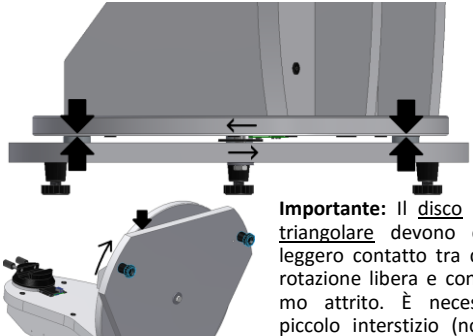

**Importante:** Il disco e la base triangolare devono essere in leggero contatto tra di loro, in rotazione libera e con un minimo attrito. È necessario un piccolo interstizio (non più di 0,5 mm) per evitare che i dischetti di teflon si graffino.

montatura deve essere *orizzontale* per funzionare correttamente. Le basi di questi piedini si usano in pratica per effettuare piccoli aggiustamenti nell'inclinazione della montatura.

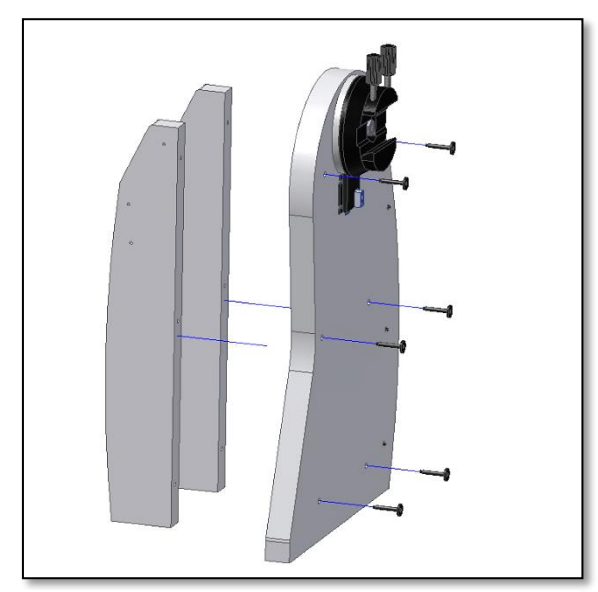

*Figura 4. Fissate i due pannelli di rinforzo (componente 16) sul pannello laterale (componente 12).*

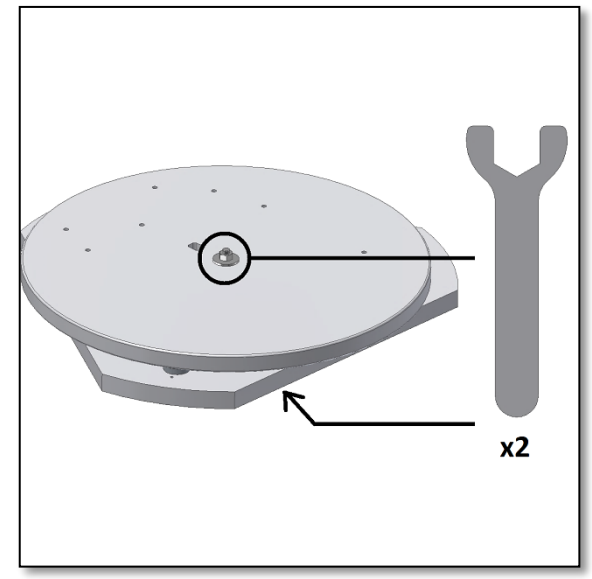

*Figura 6. Togliete il disco (componente 14) usando le due chiavi fisse fornite.*

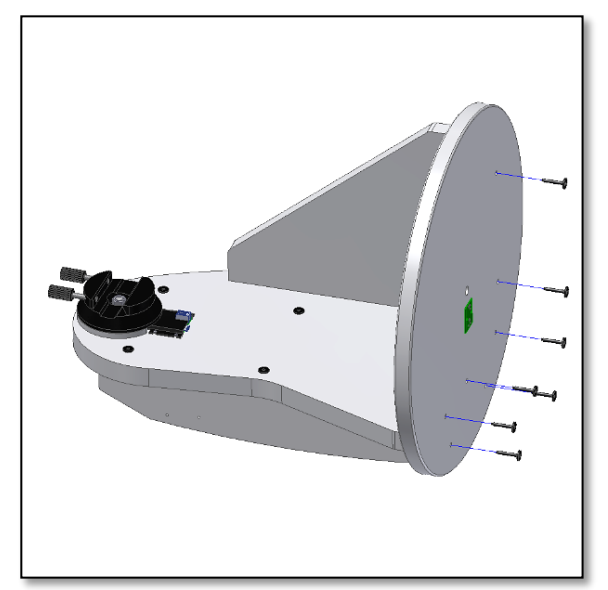

*Figura 8. Allineate e fissate il disco (componente 14) ai componenti precedentemente montati. Assicuratevi che la parte verde della scheda elettronica sia rivolta verso il basso.*

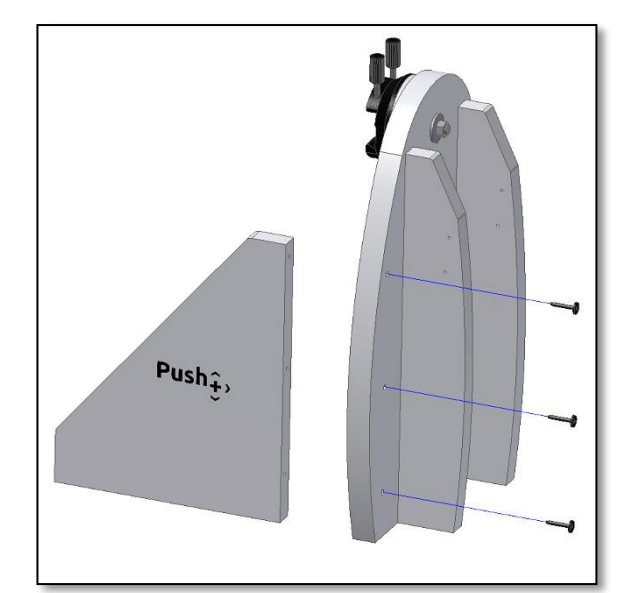

*Figura 5. Anche il pannello frontale (componente 13) viene fissato ai componenti precedentemente montati.*

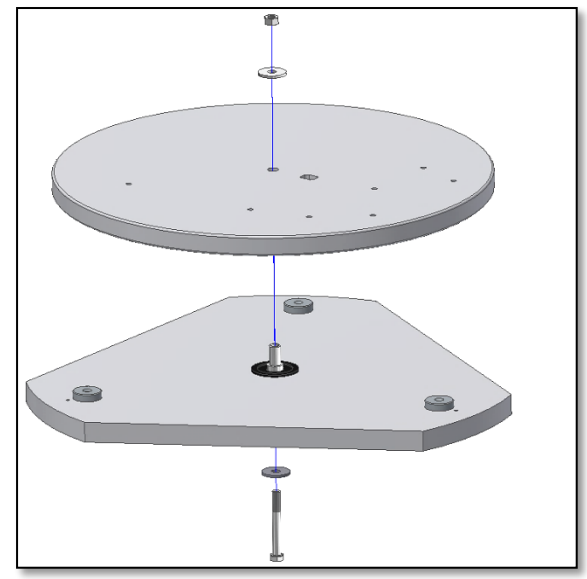

*Figura 7. Togliete la vite centrale, le rondelle e il dado e metteteli da parte per il successivo rimontaggio.*

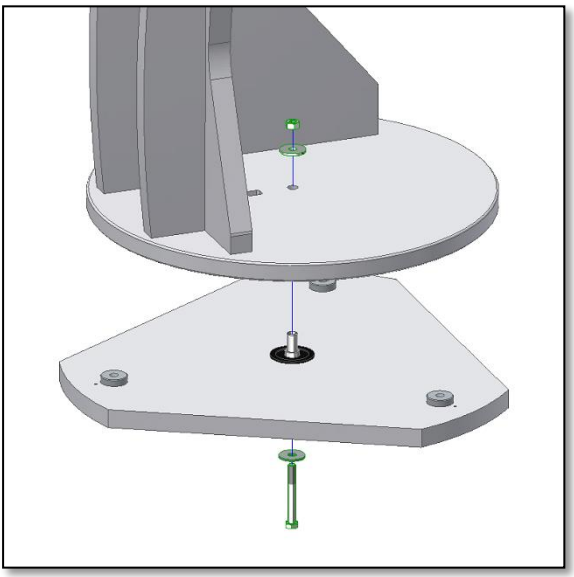

*Figura 9. Posizionate questo gruppo premontato sopra la base triangolare (componente 15). Usate la vite, le rondelle e il dado per stringere nuovamente questi componenti. Usate le chiavi fisse fornite.*

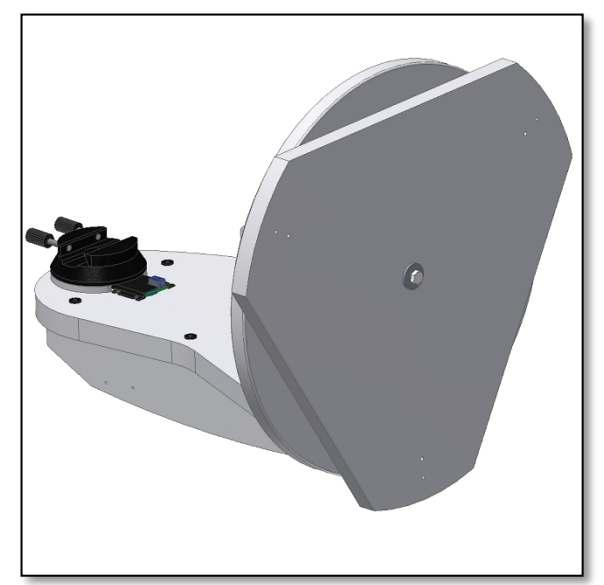

*Figura 10. La base triangolare (componente 15) deve ruotare senza attrito, Figura 11. Montate la testa del piedino usando un cacciavite. ma senza che ci sia un interstizio.*

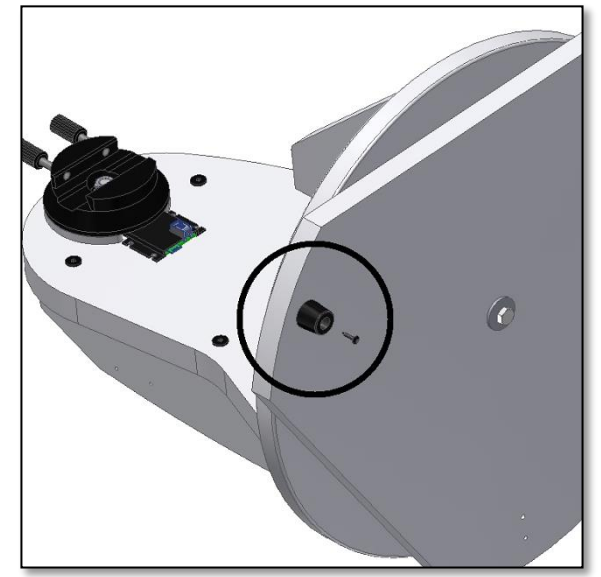

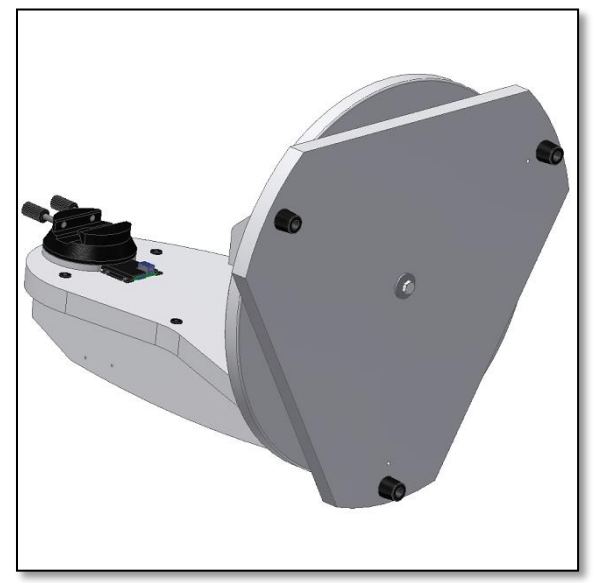

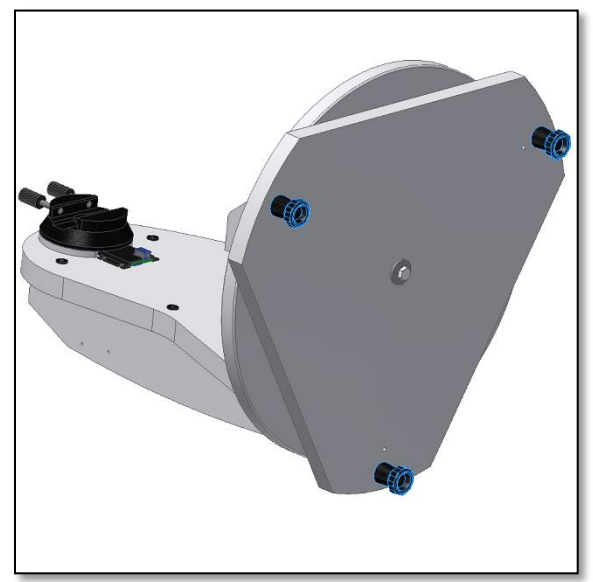

*Figura 14. Vista dei piedini montati*

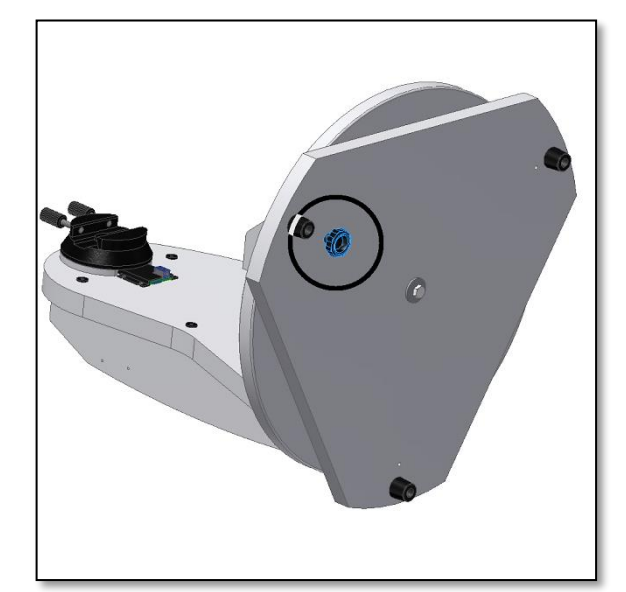

*Figura 12. Le tre teste dei piedini sono state installate. Figura 13. Avvitate completamente la base dei piedini. Saranno usate successivamente per livellare la base.*

A questo punto, la montatura dovrebbe presentarsi come mostrato in Figura 14. Tenete la montatura rovesciata e fate ruotare la base triangolare (componente 15). Verificate l'interstizio tra questa e i dischetti di teflon (componente 9) e il disco (componente 14). La base triangolare (componente 15) deve poter ruotare liberamente, ma senza che sia visibile un interstizio. Questo particolare è importante, perché un interstizio eccessivo renderebbe meno preciso il sistema integrato degli encoder. Se necessario, usate le due chiavi fisse fornite per regolare questo interstizio. Un quarto di giro della chiave fissa costituisce a volte la differenza tra un fissaggio troppo serrato e un fissaggio perfetto. Ora è il momento di collegare, con il cavo fornito, l'encoder dell'azimut alla principale scheda elettronica (componente 4). A ciascuna estremità del cavo, i due connettori scatteranno con un clic sulla base e sulla scheda elettronica. Assicuratevi di avere inserito il connettore nella giusta posizione. Quando il connettore scatta in posizione, si ode un clic. Assicuratevi che entrambi i connettori scattino in posizione nelle rispettive prese. Questo cavo permette all'encoder dell'azimut di trasmettere la sua posizione all'elettronica principale. I morsetti fermacavo forniti devono essere posizionati come mostra la Figura 16. Togliete la superficie di protezione dalla loro base e distanziateli uniformemente, in modo che il cavo sia fissato con sicurezza alla base. Infilate il cavo nei morsetti fermacavo. Ora la base è montata ed è pronta per l'uso!

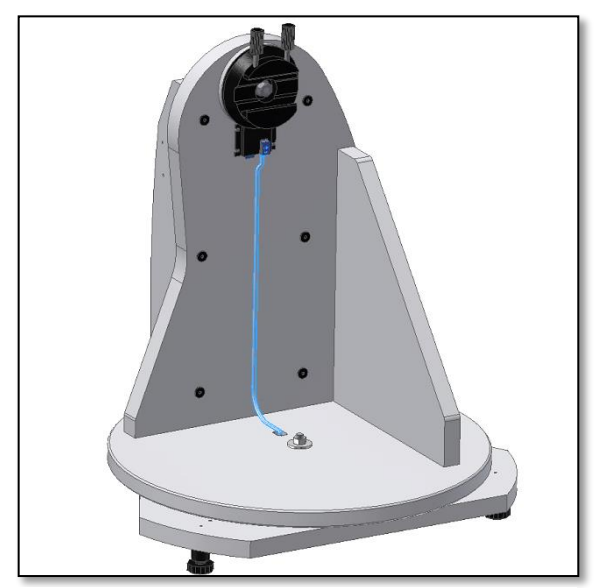

*Figura 15. Installate il cavo fornito (componente 4). Quando la presa si connette correttamente, si ode un "suono di clic".*

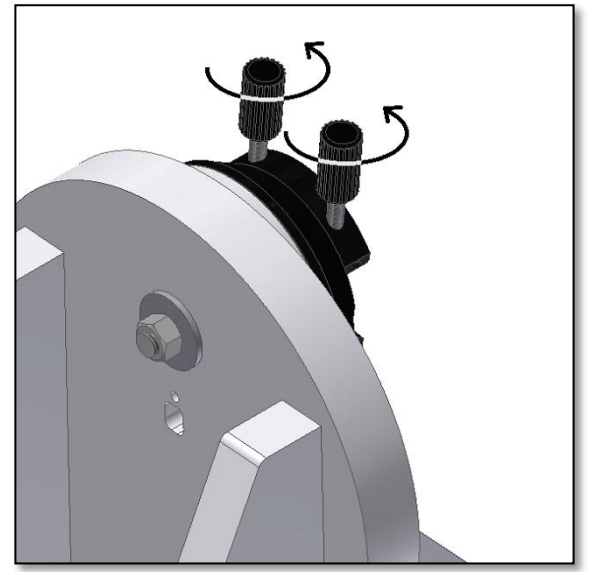

**Figura 17.** Svitate i due pomelli della morsa a coda di rondine (comp. 1) in modo che la barra vixen del telescopio possa essere inserita senza incontrare ostacoli.

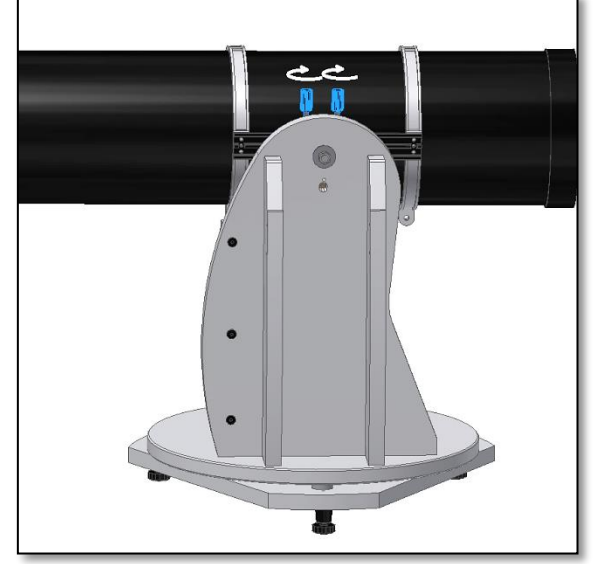

**Figura 18.** Infilate la barra a coda di rondine del telescopio ed avvitare strettamente i due pomelli.

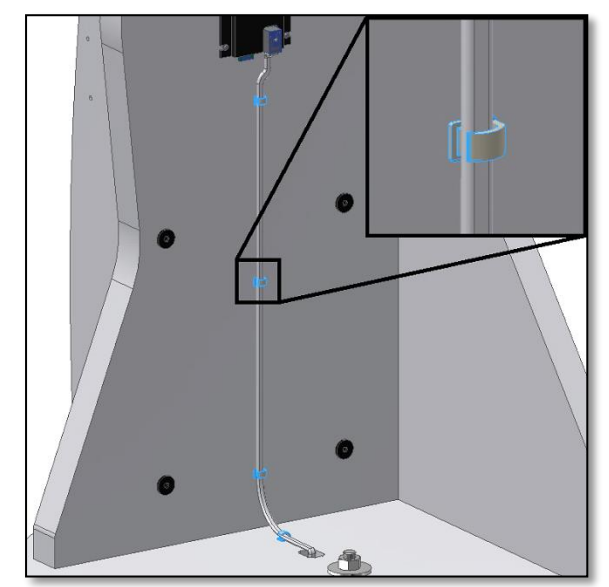

*Figura 16. Usate i morsetti fermacavo forniti per mantenere il cavo in posizione. Assicuratevi di distanziarli uniformemente.*

**3. Montaggio del tubo del telescopio sulla base del Push+.** Ora che la montatura del Push+ è stata assemblata, l'interstizio tra il disco e la base triangolare è stato regolato a un valore minimo, che permette una rotazione scorrevole. È questo il momento di montare il tubo ottico. La base del Push+ è stata progettata per sostenere un tubo di telescopio di 8". Si può usare la massima parte dei tubi da 8", sia f/5 che f/6. Si possono usare anche telescopi più piccoli, ma il tubo risulterà sproporzionato rispetto alla montatura. La prima cosa da fare è di ruotare nella posizione in alto i pomelli della morsa a coda di rondine (componente 1) e di svitarli quel tanto che non ne impediscano il passaggio (Figura 17). Tenendo sospeso il tubo, inserire la barra a coda di rondine stile Vixen del telescopio nella relativa morsa (componente 2) e avvitare i due pomelli di fissaggio dell'incastro (componente 1) (Figura 18). È importante che il tubo sia in equilibrio sulla barra a coda di rondine, in modo che non si rovesci in avanti o indietro.

**3.1. Bilanciamento del tubo** Fare scorrere il tubo o la barraa coda di rondine in avanti o indietro per ottenere un equilibrio perfetto. Per i tubi da 8" f/5 raccomandiamo di spostare il tubo tutto in avanti e di lasciare la barra a coda di rondine dietro, come mostra la Figura 19. Questo permette alla posizione del focheggiatore di essere spostata verso l'alto, rendendo più comoda l'osservazione.

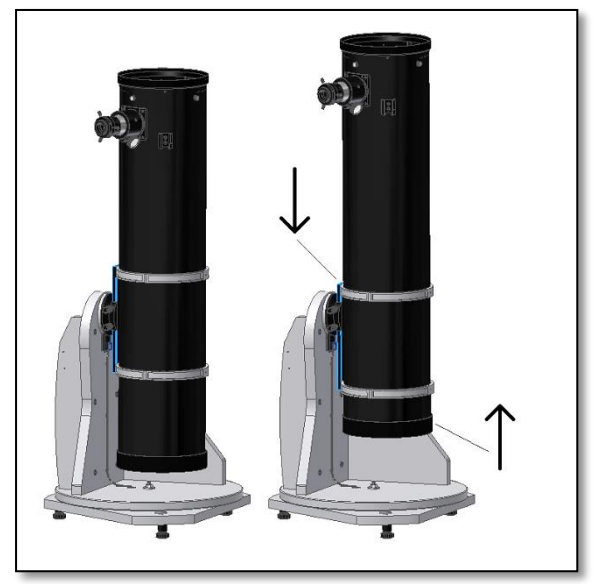

**Figura 19.** Muovete la barra a coda di rondine verso il basso e il tubo verso l'alto!

**3.2. Alimentazione di corrente della base Push+.** Per

fare in modo che gli encoder digitali e l'elettronica che li circonda funzionino e trasmettano le posizioni relative degli assi del telescopio, è necessario attivare una alimentazione elettrica. Il Push+ è progettato per funzionare con una alimentazione di corrente di 12 Volt a corrente continua (CC). A questo scopo raccomandiamo di usare una batteria da campo. Fate attenzione a collegare correttamente l'alimentazione di corrente al Push+.

# **Se si supera il valore raccomandato di 12 Volt di corrente continua (CC) si causerà la distruzione dei componenti elettronici!**

#### **Caratteristiche dell'alimentazione elettrica**

*Requisiti per l'alimentazione elettrica:* da 9 a 12 Volt CC Jack da 2,1 mm con il polo positivo al centro. *Assorbimento di corrente (nello stato di inattività):* 100 mA/ora Assorbimento di corrente (media): 150 mA/ora *Tipo di presa di collegamento: Jack da 2,1 mm*

Quando il Push+ è alimentato, il LED rosso (componente 5) sul pannello laterale si accende ad intermittenza. Questo significa che il Push+ è

collegato all'alimentazione di corrente ed è pronto a connettersi con un dispositivo *Bluetooth*® compatibile.

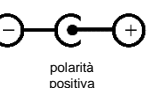

#### **3.2.1. Alimentazione del Push+ con**

**l'accendisigari dell'auto.** Il cavo fornito per il collegamento con l'accendisigari dell'auto (Figura 21) permette di collegare il Push+ con una batteria. Il polo positivo si trova all'interno. Assicuratevi che la batteria corrisponda a questa specifica: il simbolo si trova sulla destra. **3.2.2. Alimentazione di corrente del Push+ con caricabatterie portatili USB.** Vi sono molte caricabatterie portatili USB che sono usate comunemente per caricare tramite una porta USB smartphone, tablet e altri dispositivi funzionanti a 5 Volt. Queste batterie sono molto diverse tra loro per capacità e per caratteristiche. Le più piccole hanno una capacità di circa 1500 mA/ora e hanno una sola porta USB in uscita. Sono davvero piccole e possono essere usate e trasportate facilmente, essendo batterie tascabili. La maggior parte di esse forniscono una tensione sufficiente per alimentare di corrente il Push+. Alcune di queste hanno tensioni in uscita di 9 Volt o di 12 Volt. Queste batterie sono grandi e possono collegarsi direttamente al Push+. **3.2.3. Cavi per amplificatori di potenza** Alcune piccole batterie USB (5 Volt) possono essere usate anche per alimentare di corrente il *Push+*. Anche se la base del *Push+* è classificata a 12 Volt, con un cavo a ponte (jumper) i 5 Volt si possono aumentare fino ad ottenere i 12 Volt necessari. Questi cavi sono disponibili presso diversi fornitori. Queste piccole batterie USB con un cavo convertitore hanno una capacità sufficiente per fare funzionare il *Push+* per più di 8 ore.

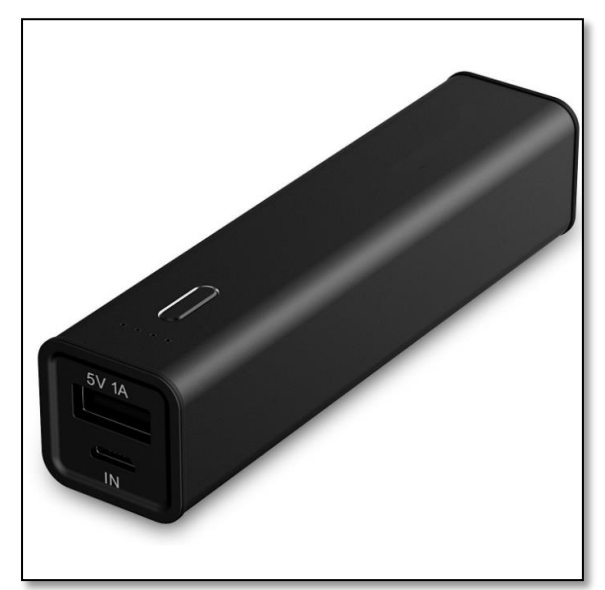

*Figura22. Caricabatterie Portatile/Batteria USB. Figura 23. Cavo di conversione.*

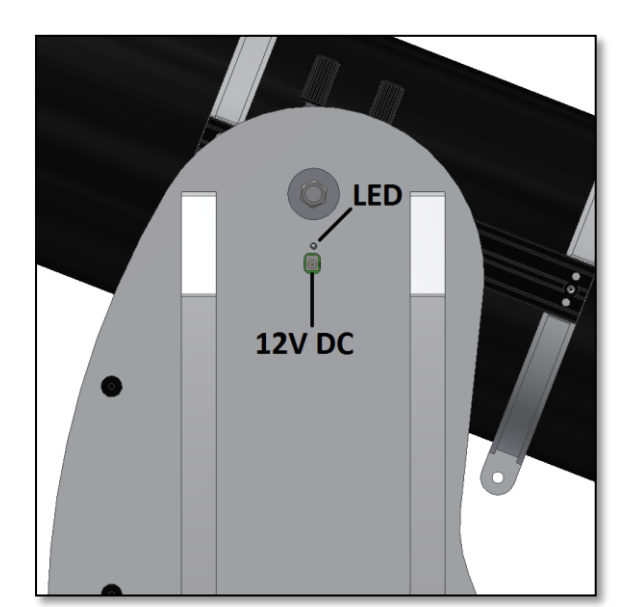

*Figura 20. Posizione della presa di alimentazione di corrente e del LED rosso.*

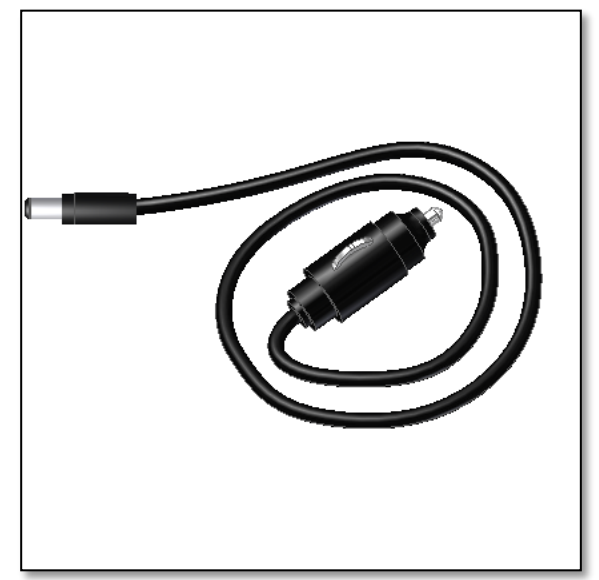

*Figura 21. Presa dell'accendisigari di un'auto.*

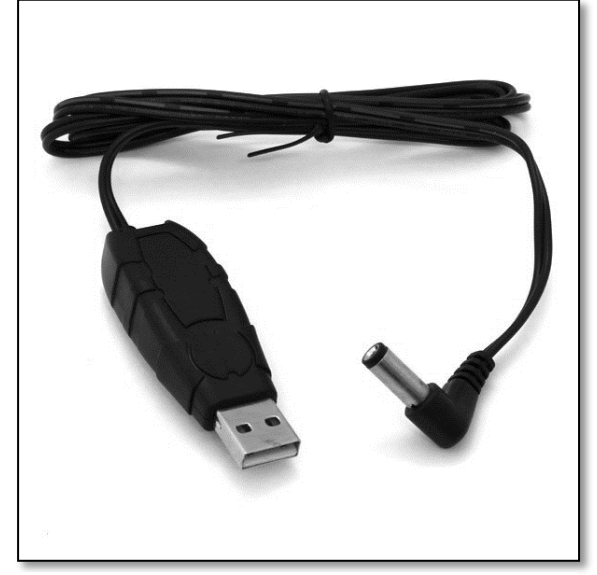

**4. Sistema di coordinate**. Il Push+ usa due encoder, uno su ciascun asse. Questi misurano le variazioni angolari rispetto alla posizione del telescopio e "passano" queste informazioni al sistema elettronico. Si tratta di variazioni relative, nel senso che il Push+ deve essere tarato per ciascuna sessione di osservazioni - e anche durante la stessa sessione - rispetto a una serie nota di oggetti, in modo da "sapere" in quale direzione sta puntando. Le due posizioni assiali relative all'elevazione e all'azimut vengono trasformate in segnali che possono essere interpretati da una app planetario dedicata. Questa app poi trasformerà, sulla base dell'ora e del luogo effettivo, queste coordinate in coordinate del cielo notturno. Per ottenere le prestazioni migliori, queste due coordinate relative all'elevazione e all'azimut devono essere ortogonali al terreno in cui si trova il Push+. Per questo motivo il posizionamento orizzontale della montatura è importantissimo per ottenere buoni risultati.

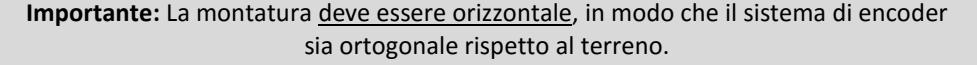

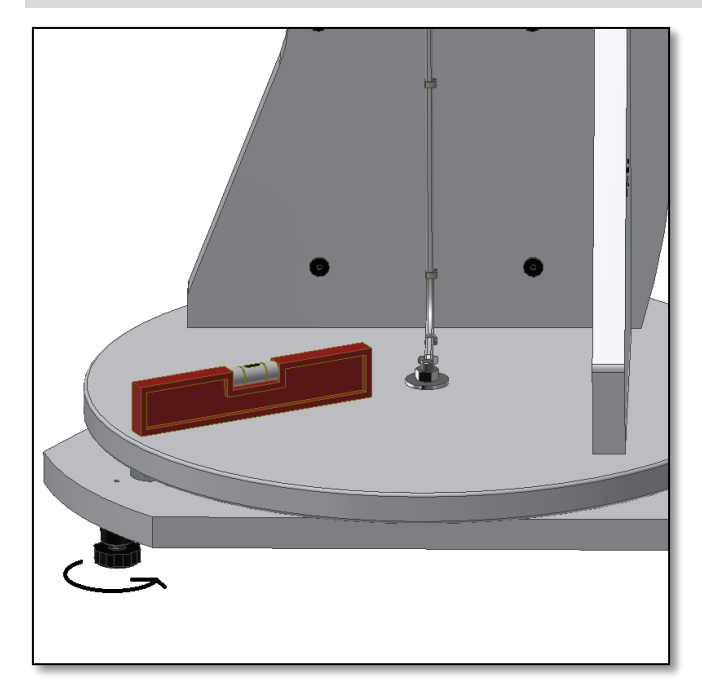

*Figura 24. Livellate la base usando una livella a bolla o una app del telefono cellulare.*

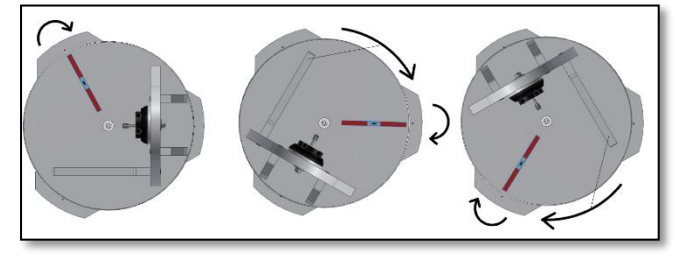

*Figura 25. Mettete a livello tutti e tre i piedini di livellamento.*

# **5. Preparativi ad usare il Push+ con un dispositivo e con una app dedicata.**

Il Push+ da solo non può puntare su un oggetto in cielo. Il Push+ è costituito solo dall'encoder e dai sistemi di trasmissione integrati *Bluetooth®*. Sono necessari anche un dispositivo - uno smartphone, un tablet o un computer - e una app. Lo smartphone o il computer sono usati per funzionare da visore del software che utilizzerà le posizioni relative

#### **4.1. Livellamento orizzontale della montatura**

**rispetto al terreno** Per ottenere la massima precisione di puntamento, raccomandiamo di regolare la montatura in senso orizzontale. Posizionate il Push+ su un terreno ben livellato in cui poterlo collocare. Si deve evitare un passo carraio inclinato! Posizionate una livella a bolla (non viene fornita una livella a bolla per edilizia) sul disco del Push+. La livella deve essere orientata dal centro (asse dell'azimut) verso uno dei piedini di plastica. Se necessario, ruotate la base del piedino (componente 10), in modo che la bolla indichi un livellamento orizzontale (Figura 24). Ora, senza toccare la livella, ruotate il Push+ in modo che la livella sia orientata verso il piedino successivo (Figura 25). Se necessario, regolare il piedino. Procedete allo stesso modo allineandovi con l'ultimo dei piedini: quest'ultimo dovrebbe confermare che la base è livellata. Se necessario, ripetete l'operazione fino a quando ottenete un buon livellamento orizzontale. Accertatevi a questo punto che:

- 1. La montatura sia a livello;
- 2. Il tubo ottico sia fissato al Push+;

3. Il Push+ sia alimentato di corrente (LED rosso acceso ad intermittenza).

Ora siete pronti per passare alla fase successiva.

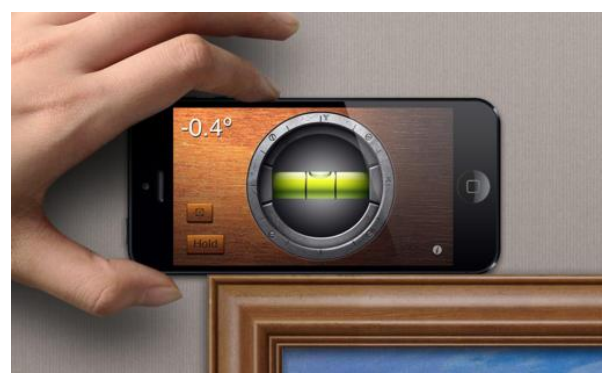

*Suggerimento! Funziona benissimo anche se si usa una app di livellamento a bolla! Fate un tentativo: è possibile scaricare diverse app gratuite.*

dell'encoder per puntare il telescopio su un obiettivo. Uno dei software più popolari per il controllo del telescopio è SkySafari. Si tratta di una app planetario che funziona virtualmente con ogni sistema di telescopio. Push+ è compatibile anche con molti altri software o app. Noi continueremo ad aggiornare la compatibilità dei software. Consultate il nostro sito web per trovare gli aggiornamenti dei software e gli aggiornamenti dei firmware.

**6.** Compatibilità del **Push+.** Il Push+ è compatibile con dispositivi che usano **il sistema operativo Android®** o con computer che usano il sistema operativo **Windows®**. I dispositivi devono anche essere com-

<sup>8</sup>Bluetooth<sup>®</sup>

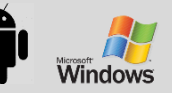

patibili con Bluetooth® 2.0 (o versioni più recenti). Consideriamo i seguenti logo.

I logo e i simboli Android® sono marchi depositati di Google In Microsoft ® e Windows ® sono marchi depositati di Microsoft Corporation. Bluetooth ® è un marchio depositato di Bluetooth SIG Inc.

#### **7. Come si abbina Push+ a un dispositivo o a un computer?**

L'abbinamento si esegue come se doveste abbinare un telefono cellulare o un altro dispositivo. Innanzitutto alimentate di corrente Push+ usando il cavo di alimentazione fornito o usando un alimentatore di corrente come descritto al punto 3.3. Non appena Push+ è alimentato, il LED rosso inizia ad accendersi a intermittenza.

A questo punto avete due possibilità: potete abbinare Push+ a un dispositivo Android® (telefonino o tablet) o a un computer con Window™.

> **7.1. Abbinamento di Push+ a un dispositivo quale un telefono cellulare Android®.** Assicuratevi che il vostro telefono cellulare sia compatibile con Bluetooth 2.0 (o versione più recente).

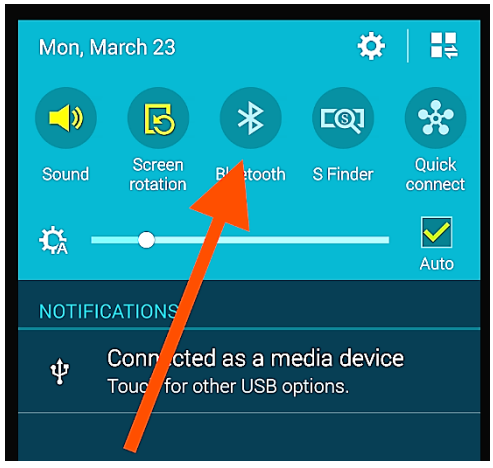

*Figura 26. Abilitate la funzione Bluetooth®.*

# **Fase 1**

Abilitate l'opzione *Bluetooth®* nel vostro dispositivo. Per fare questo, selezionate la scheda Impostazioni o premete direttamente il simbolo *Bluetooth®*, come mostra la Figura 26.

# **Fase 2**

Comparirà una finestra con un elenco di dispositivi disponibili. Se avevate un dispositivo precedente abbinato, comparirà nell'elenco. Se Push+ è alimentato, elencherà o un *dispositivo sconosciuto* o *Push+.*

## **Fase 3**

Selezionate Push+ dall'elenco e abbinatelo inserendo il codice di abbinamento di 4 cifre. Ogni Push+ ha la propria firma e quando lo si abbina "ricorderà" a quale dispositivo è abbinato. Questo evita che sorgano problemi

**Il codice di abbinamento di Push+ è "1234"**

quando diversi Push+ stanno funzionando in prossimità l'uno all'altro. Tenete presente che la distanza massima raccomandata di abbinamento *Bluetooth®* è di 10 metri. Assicuratevi di essere all'interno di questa distanza. Ora il vostro Push+ è abbinato al vostro dispositivo Android®.

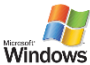

**7.2. Abbinamento di Push+ a un laptop o a un computer.** Assicuratevi che il vostro computer o laptop sia compatibile con *Bluetooth®* 2.0 (o versione più recente). Esistono diversi modi di abbinare il vostro Push+ a un computer. Descriviamo con le fasi seguenti un modo semplice ed efficace per farlo.

# **Fase 1**

Selezionate nel menu iniziale di *Windows™* la freccia verso l'alto (mostra le icone nascoste) - cerchio rosso (angolo in basso a destra

dello schermo) (Figura 27).

### **Fase 2**

Cliccate sull'icona *Bluetooth®* . Selezionate "Aggiungi un dispositivo Bluetooth" (Figura 28)

### **Fase 3**

Cercate Push+; a volte compare come "dispositivo sconosciuto" Cliccate su Abbina

### **Fase 4**

Inserite il codice di abbinamento "1234" Il vostro Push+ è ora abbinato al vostro computer.

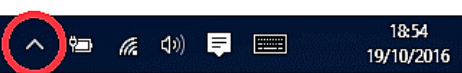

*Figura 27. Cliccate per visualizzare le icone nascoste.*

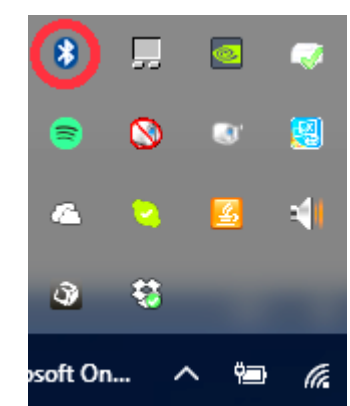

*Figura 28. Adggiungete il dispositivo Bluetooth®.*

#### **7.3. Selezione della porta COM per app quali SkyCharts (Cartes du ciel)**

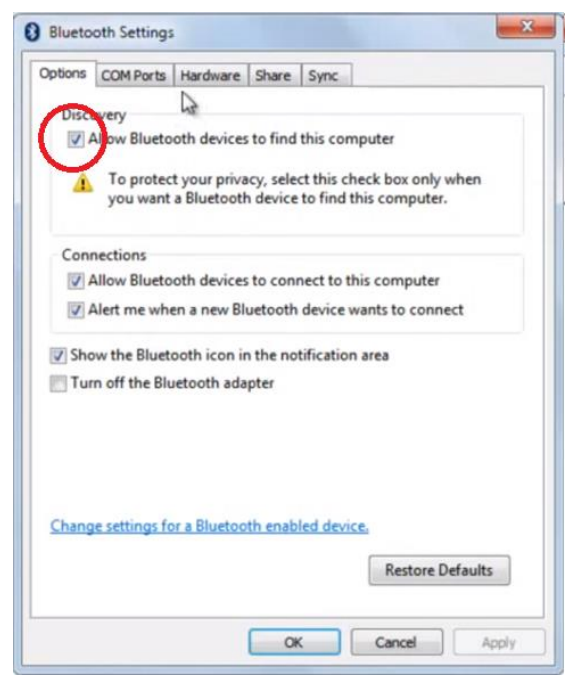

Quando si abbina un dispositivo a un computer via *Bluetooth®* , una porta COM viene automaticamente assegnata al dispositivo e quindi "parla" al computer e viceversa. Per determinare quale porta corrisponde al Push+, procedere con le fasi seguenti.

## **Fase 1**

Selezionate nel menu iniziale di *Windows™* la freccia in alto (mostra le icone nascoste) come descritto al punto 7.2 **Fase 2**

Cliccate con il tasto destro sull'icona di *Bluetooth®*. Selezionate "Apri le definizioni" (Figura 29).

#### **Fase 3**

Assicuratevi che la casella di verifica Discovery abbia il segno di spunta, come mostra la Figura 29. Cliccate su  $^{\prime\prime}$ OK $^{\prime\prime}$ .

*Figura 29. Cliccate con il tasto destro su "Apri le definizioni" sul simbolo di Bluetooth®.*

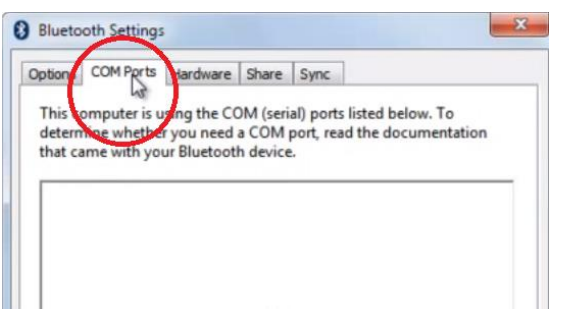

#### **Fase 4**

Selezionate "Porte COM" (Figura 30).

*Figura 30. Cliccate sulla scheda "COM" .*

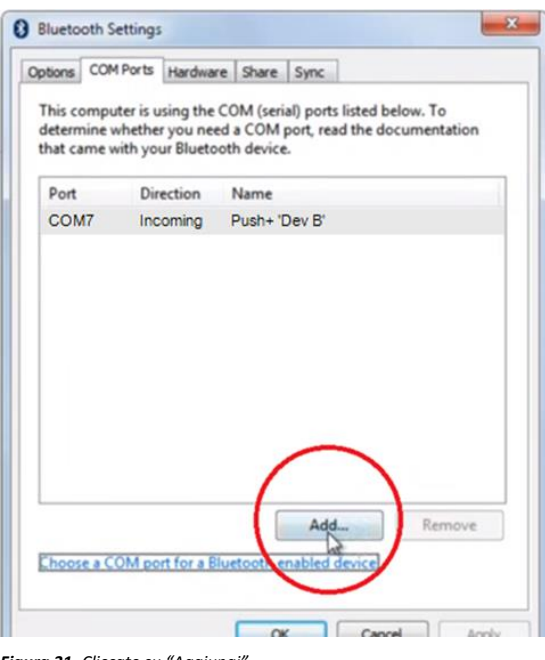

#### **Fase 5**

Una porta COM in entrata era già assegnata a *Push+.* Selezionate "Push+ disp. B" Cliccate sul tasto "Aggiungi" (Figura 31).

*Figura 31. Cliccate su "Aggiungi".*

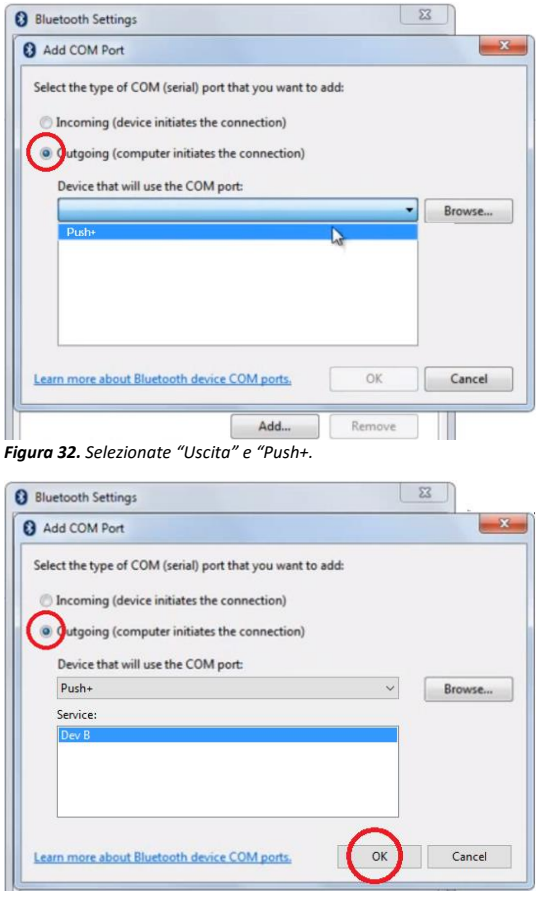

#### **Fase 6**

dobbiamo ora selezionare la porta in uscita. Selezionate "Uscita" se non è già selezionata **Fase 7**

Cliccate sul menu a cascata e selezionate "Push+"

# **Fase 8** Dalla scheda Servizi selezionate "Disp B"

**Fase 9** Cliccate su "OK"

*Figura 33. Selezionate "Disp B" e cliccate su "OK".*

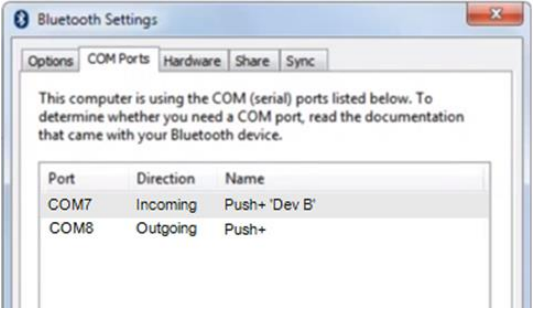

*Figura 34. Compariranno le porte COM assegnate. Usate queste informazioni per le impostazioni delle "Cartes du Ciel" o per altri software del computer che richiedevano queste informazioni di setup.*

**7.4. "Cartes du Ciel"**. Impostazioni per il software planetario.

#### **Fase 10**

Compariranno le due porte COM assegnate. Il numero di porta COM "Push+ disp B" deve essere usata con software che richiedono questa informazione sulle impostazioni, come "Cartes du Ciel".

Cartes du Ciel - Chart\_1 Edit Setup View Chart Telescope Window Help File  $\sim 1$ Telescope settings  $Q$ : ↘ Ŷ Control panel.. ● ノノ母2◎四国 ノン  $\blacksquare$ Slew Abort Slew  $C + \text{cl} \pm K$ Ô æ, Sync Track telescone Eà 7.0/10.0,10.0  $-72$ 

#### **Fase 1**

Per configurare "Cartes du Ciel" selezionate "Telescopio" e cliccate su "Impostazioni del telescopio"

*Figura 35. Impostazioni del telescopio.*

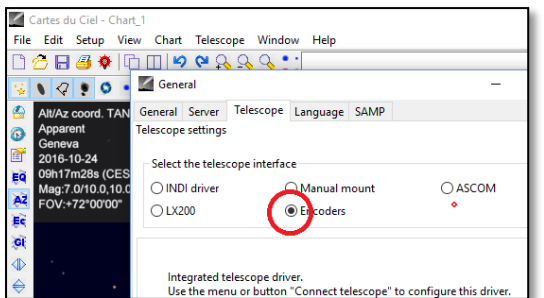

*Figura 36. Selezionate "Encoder".*

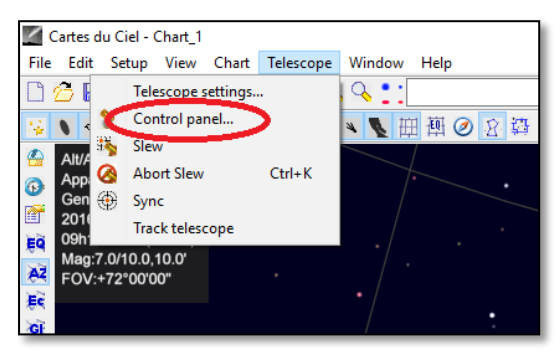

*Figura 37. Selezionate "Pannello di controllo"*

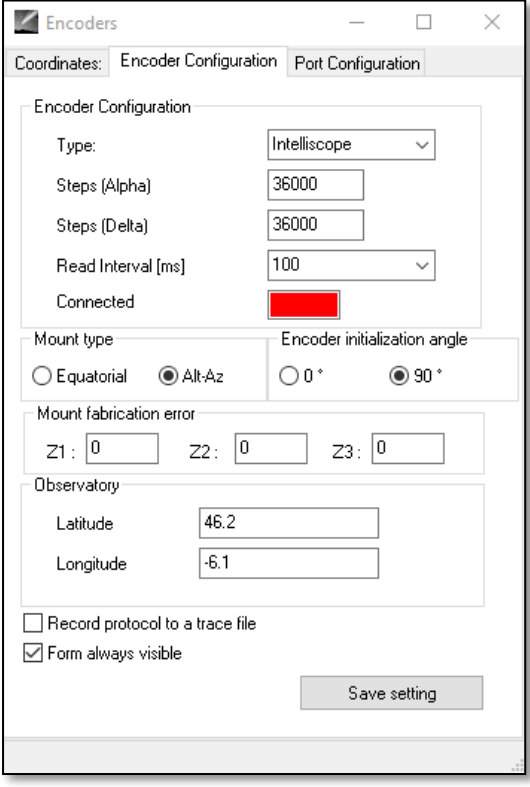

*Figura 38. Selezionate "Pannello di controllo"*

### **Fase 2**

Selezionate "Encoder", se non è già selezionato. **Fase 3**

Cliccate su "OK"

### **Fase 4**

Cliccate su "Pannello di controllo" per configurare gli impulsi dell'encoder.

# **Fase 5**

Selezionate la scheda "Configurazione dell'encoder" e modificatela in modo che visualizzi quanto segue: Tipo: "Intelliscope" Fasi (Alfa): "36000" Fasi (Delta): "36000" Intervallo di lettura (ms): "100" Tipo di montatura: "Elev-Az" Angolo di inizializzazione dell'encoder: "90" Latitudine: "inserite la vostra latitudine qui" Longitudine: "inserite la vostra longitudine qui" Modulo sempre visibile: verificate questa casella

# **Fase 6**

Cliccate su "Salva le impostazioni"

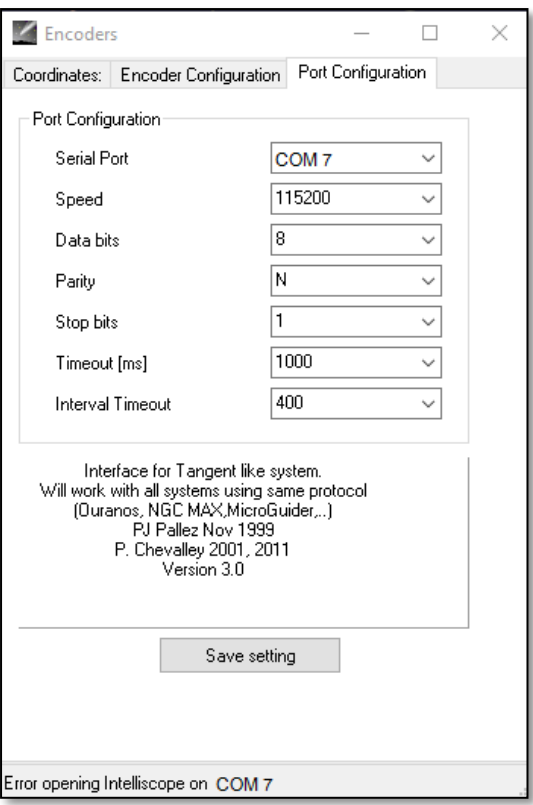

*Figura 39. Configurazione della porta*

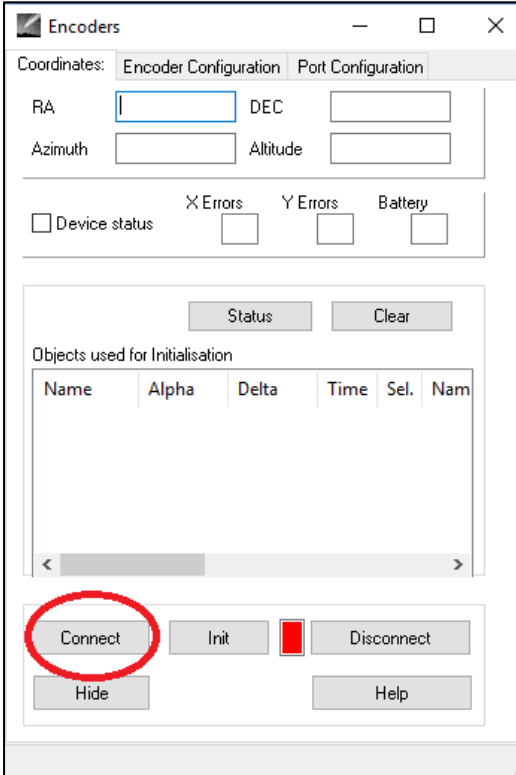

### **Fase 7**

Selezionate la scheda "Configurazione della porta" e modificatela in modo che visualizzi quanto segue: Porta seriale: usate i dati ricavati dal punto 7.3 Fase 10 Velocità: "115200" Bit di dati: "8" Parità: "N" Bit di stop: "1" Timeout (ms): "1000" Intervallo di timeout: "400"

### **Fase 8**

Cliccate su "Salva le impostazioni" quando è finito.

# **Fase 9**

Selezionate la scheda "Coordinate" e cliccate su "Connetti". Il riquadro rosso cambierà in verde e alcuni numeri compariranno negli spazi vuoti in alto.

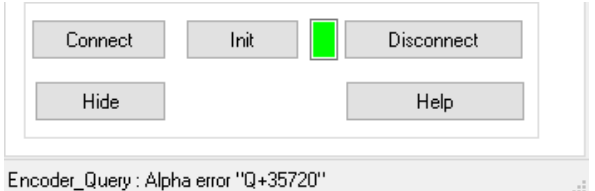

Siete ora pronti per usare "Cartes du Ciel"!

*Figura 40. Cliccate su "Connetti".*

#### **8. Quale software e quali app usare?**

#### **8.1. SkySafari**® di Simulation Curriculum

una delle app planetario più popolari esistenti è SkySafari® di Simulation Curriculum®. Questa app planetario visualizza il cielo sullo schermo del dispositivo (hanno sia la versione Android® che la versione iOS) e permette il controllo del telescopio. Possiede un database enorme, con le sue costellazioni, gli oggetti del cielo profondo, le stelle, gli asterismi e molti altri oggetti. Per avere maggiori informazioni, visitate il sito [www.simulationcurriculum.com.](http://www.simulationcurriculum.com/) SkySafari® è disponibile in diverse versioni, dal livello di esordiente ai livelli

più avanzati. Noi raccomandiamo di usare SkySafari® Plus 4 per Android®. Può essere scaricato dal centro app di Google Play®. Fate attenzione che non si tratta di una app gratuita. La versione gratuita non permette di controllare telescopi o Push+. SkySafari® è un'interfaccia molto intuitiva ed è facile da usare.

**8.2. Cartes du Ciel**. Si tratta di un software molto progredito che permette di individuare con precisione oggetti del cielo profondo. Mentre SkySafari® usa soltanto due stelle per la taratura, "Cartes du Ciel" può utilizzare ogni stella oppure ogni oggetto del cielo profondo come oggetto di taratura. Questo è formidabile perché per ogni parte del cielo userà come oggetto di taratura l'oggetto più vicino, aumentando radicalmente la precisione del puntamento. Crea una mappa di taratura per ciascun oggetto tarato per il sistema. Qualsiasi errore di lettura dell'encoder viene equamente distribuito lungo il cielo notturno e il software "ricorda" il comportamento errato compiendo le necessarie compensazioni.

Raccomandiamo caldamente di usare questo software che è gratuito ed è davvero all'avanguardia.

#### **9. Importanti caratteristiche di Push+.**

# **Elettronica**

**Risoluzione dell'encoder**: 36000 battiti/impulsi per asse **Protocollo:** Intelliscope **Bluetooth®:** 2.0 **Portata utile per l'abbinamento:** 10 metri (anche se, in assenza di ostacoli, può arrivare fino a 30 metri)

**Caratteristiche dell'alimentazione elettrica Alimentazione elettrica:** 12 Volt CC **Potenza assorbita:** 150 mA/ora **Potenza assorbita** (quando è inattivo): 100 mA/ora Tipo di **connessione:** Jack da 2,1 mm con polo positivo al centro **Peso massimo di trasporto:** 14 kg

#### **Accessori:**

Adattatore per smartphone

#### **Spedizione**

**Dimensioni dell'imballaggio di spedizione:** 780 x 760 x 160 mm **Peso di spedizione:** 20 kg **Peso netto:** 15 kg

#### **Precisione di puntamento**

Normalmente compresa tra 0,5 gradi e 0,7 gradi, deve trovarsi nel campo visivo (FOV) per un oculare di 25 mm con un OTA (over the air) Newton di 8". **10. Configurazione delle impostazioni per lo SkySafari®.** Lo SkySafari® possiede molte caratteristiche che non sono trattate dall'attuale manuale di istruzioni per l'uso. Per configurare SkySafari® da usare con Push+, seguite le fasi seguenti.

- Cliccate sull'icona SkySafari® sul vostro dispositivo per avviare l'app.

- Dal menu a cascata cliccate su "Impostazioni";  $\bullet$  si aprirà il menu delle impostazioni.

# **Ora e coordinate** Data e ora Ora attuale Località Osservatorio di Monaco **Coordinate** Orizzonte

## **Ora e coordinate**

Data e ora Ora attuale

Località Università di Monaco, Osservatorio di Monaco **Coordinate** 

#### **Telescopio Setup** Orion IntelliScope

**Display** Campo visivo (FOV) =  $1,5^{\circ}$ Apparecchiatura File di impostazione

Cliccate su **Data e ora** ed inserite la data e l'ora. È importante inserire questi dati con la massima precisione possibile, perché la precisione di puntamento dipenderà da questi dati inseriti.

Dopo aver cliccato su **Località**, inserite la località in cui vi trovate, senza dimenticare di selezionare l'emisfero N/S e la posizione del meridiano W/E. La maggior parte dei paesi europei occidentali sono identificati da GMT +1, ad eccezione di Gran Bretagna, Irlanda e Portogallo, che sono identificati da GMT.

Cliccando su **Setup** comparirà la scheda di scopo delle impostazioni di setup

#### **Selezione dell'apparecchio**

Tipo di scopo -- Orion IntelliScope Tipo di montatura -- Elev-Az. Push-To (Premere per)

## **Impostazioni della comunicazione**

- Connetti via Bluetooth
- Connetti via WIFI

 $\bullet$ 

#### **Impostazioni comuni**

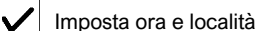

Salva il file di registro (log file)

Tempi di lettura (readout rate) - 10 al secondo

Assicuratevi di questo inserite il tipo di montatura - Elev-Az. Con Push-To (Premere per) si selezionano e si inseriscono i seguenti parametri

#### **Tipo di montatura**

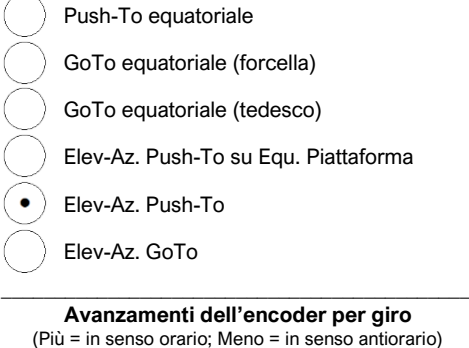

RA/Azm: +36000

RA/Azm: +36000

Ottieni in automatico

Connect

Goto

Align

Lock

**11.1. Connessione dell'app SkySafari® a Push+.** Assicuratevi di avere seguito tutte le fasi prima descritte al punto 11. Questa verifica è veramente importante perché senza questa informazione SkySafari® non sarà in grado di operare con *Push+.* A questo punto è importantissimo uscire dalla app e riavviarla.

# **Importante!**

Dopo avere eseguito le impostazioni descritte al punto 11, uscite dalla app e riavviatela, in modo che SkySafari® acquisisca le recenti modifiche apportate alle impostazioni!

**11.1.1. Connessione.** Cliccate su "Connetti" per connettere il telescopio a *Push+*. La connessione può durare alcuni secondi. Quando la connes-

sione è stata effettuata, il LED rosso cessa l'intermittenza e rimane attivato su ACCESO.

**11.1.2. Mirino (a croce cerchiata).** Non appena la connessione è stata effettuata, un mirino  $\oplus$  comparirà a caso sullo schermo. Se muovete il telescopio su entrambi gli assi, vedrete il mirino muoversi nella stessa direzione. È un buon segno, perché significa che entrambi gli encoder stanno funzionando. Dopo che è stato tarato, il mirino punterà su una determinata regione del cielo. Questa regione corrisponderà al campo visivo che vedete attraverso l'oculare del telescopio.

**11.1.3. Scelta delle stelle per eseguire la taratura.** L'allineamento viene eseguito con una sola stella o con due stelle. Raccomandiamo di eseguire un allineamento con due stelle, perché garantisce una precisione di puntamento di molto superiore. La distanza che separa le due stelle non deve essere superiore a 30 gradi e non inferiore a 10 gradi, sia in elevazione (Elev) che in azimut (Az). Evitate di usare per l'allineamento stelle troppo vicine all'orizzonte o allo zenit.

**Regola.** Sempre verso l'alto e verso sinistra (up e left): per ottenere risultati coerenti tra loro raccomandiamo che le regolazioni fini che vengono eseguite alla fine per centrare l'oggetto nell'oculare del telescopio siano fatte **verso l'alto – in Elev e verso sinistra – in Az**.

### **Fase 1**

Centrate una stella brillante, una stella che conoscete o che riconoscete in una costellazione e portatela al centro del campo visivo dell'oculare. Seguite la regola prima descritta: i movimenti finali devono essere sempre eseguiti verso l'alto e verso sinistra. È importante centrare la stella nel campo visivo dell'oculare con una certa precisione. Per questa procedura raccomandiamo di usare un oculare dotato di mirino.

### **Fase 2**

Fate corrispondere la stella con quella mostrata sullo schermo del dispositivo. Strisciate appena lo schermo in modo che il cielo ruoti e zoomate in su e in giù per cercare quell'oggetto particolare. Accertatevi che l'oggetto corrisponda a quello che vedete attraverso l'oculare: un errore frequente consiste nell'allinearsi su un oggetto sbagliato. Cliccate sulla stella. Una piccola croce comparirà sopra la stella.

### **Fase 3**

Cliccate su "Allinea" per usare quella stella.

### "Allineare il telescopio?"

Per l'allineamento su una sola stella, questo è sufficiente. Cliccate su "Allinea". La stella selezionata è denominata anche "primo obiettivo" oppure "prima stella di allineamento". Vedrete ora la croce del mirino muoversi attraverso lo schermo e puntare approssimativamente nella stessa direzione del telescopio. Per migliorare la precisione di puntamento, raccomandiamo di usare per

l'allineamento una seconda stella.

Scegliete una seconda stella e accertatevi che non sia lontana più di 30 gradi dal "primo obiettivo".

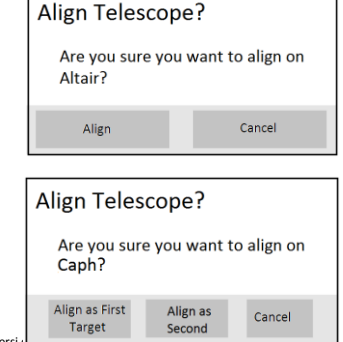

Align

Unlock

Alt

Goto

Disconnect

La riproduzione di parte o di tutto il contenuto di questo documento, sotto qualsiasi forma, è espressamente v<br>Tutto il testo. Je immagini e i marchi sono proprietà di Nimax G questo documento, secondo.<br>Itto il testo, le immagini e i marchi sono prop

L'allineamento dovrebbe essere riuscito. Ora siete pronti per puntare sugli oggetti usando il vostro *Push+*.

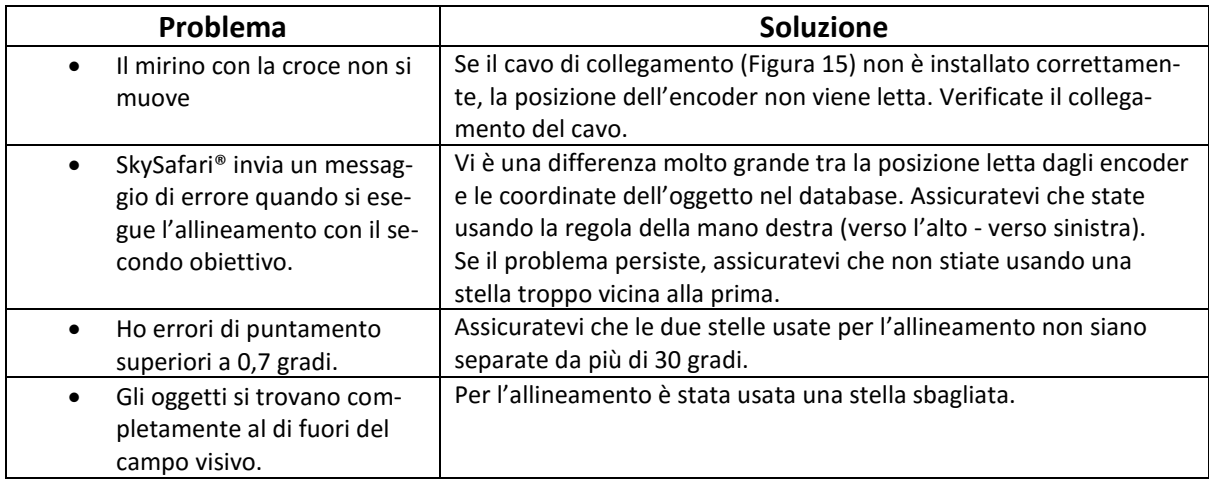

**12. Soluzione dei problemi quando si usa SkySafari®.** Di seguito sono descritti i problemi più comuni.

**13. Procedura d'uso fase per fase.** Quando usate *Push+* accertatevi di avere seguito questa procedura e di avere completato ciascuna fase prima di passare alla successiva.

# **Mettere la montatura in posizione orizzontale rispetto al terreno**

seguire le istruzioni riportate al punto 4.1.

# **Alimentare di corrente** *Push***+**

seguire le istruzioni riportate al punto 3.3

# **Abbinare** *Push***+ via Bluetooth (è necessario fare questo solo una volta)**

seguire le istruzioni riportate al punto 7.1. o 7.2.

# **Regolare le impostazioni della app (di** *SkySafari®* **o di un'altra app)**

seguire le istruzioni riportate al punto 10.

# **Collegare il dispositivo alla app**

seguire le istruzioni riportate al punto 11.

# **Allineare/Tarare**

seguire le istruzioni riportate al punto 11.

# **Individuare gli oggetti e compiere le osservazioni**

seguire le istruzioni riportate al punto 11.